# 山东协和学院 2024 年专升本考试退役 大学生士兵免试招生综合考查网上测试

# 操作说明(汽车服务工程专业)

我校 2024 年专升本考试退役大学生士兵免试招生综 合考查网上测试(汽车服务工程专业)正式考试时间为4 月23日9:00-10:00。

考前模拟测试时间为 4月22日9:00-11:00,考生可在此时 间段内登录系统进行模拟测试。考生考前务必进行模拟测 试,熟悉考试操作流程。

一、考试准备要求

(一)设备准备

1. 电脑。考生需准备一台笔记本电脑或配备摄像头的 台式电脑。 电脑要求操作系统 Windows7 及以上,不支持 苹果系统。

下载安装 chrome 谷歌浏览器,下载地址: <https://www.google.cn/chrome/>

2. 手机。准备 2 部智能手机(手机 A、手机 B)。及可 为该手机充电的充电线和电源。确保手机电量充足并可充 电,手机的摄像头、音频话筒正常, 网络顺畅。

使用智能手机扫描下面的二维码,下载并安装讯飞智 教学 APP。

1

 $\overline{\phantom{a}}$ 

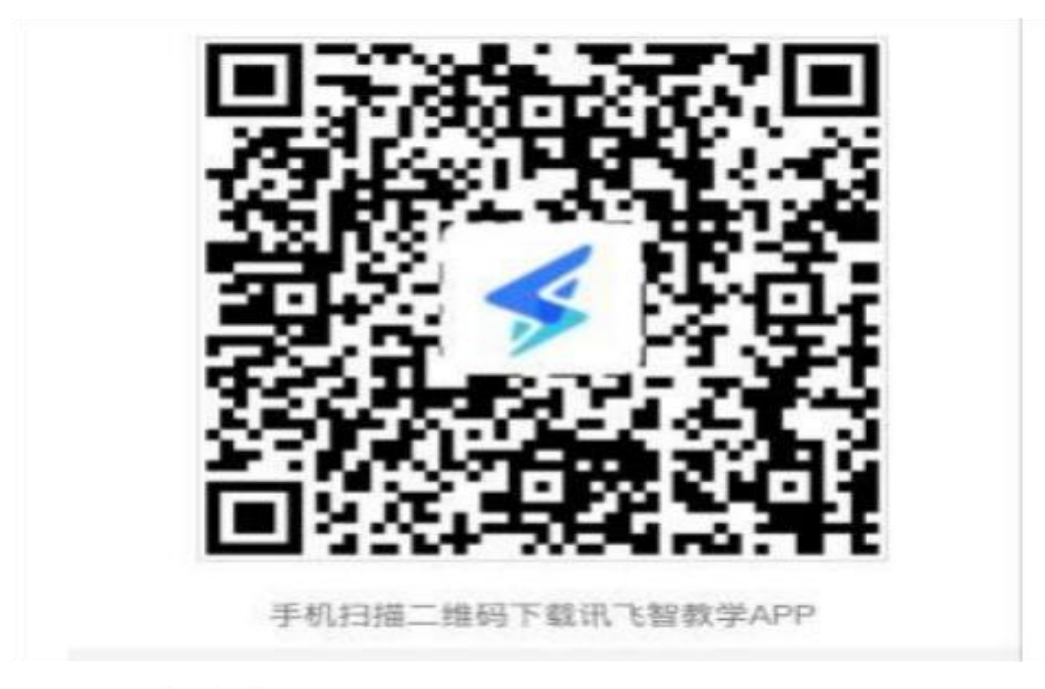

3. 考试物品。身份证原件,一张 A4 空白草稿纸,考 试必要的文具。

(二)布置测试环境

1. 空间环境

测试环境选择独立 、封闭、安静、明亮(不逆光) 的 场所,避免考试期间受到干扰; 网络信息强, 网速流畅不 卡顿,推荐通过网线接入,备用 4G/wifi;测试期间全程 只能有考生一人在房间内,无其他人进出。

#### 2. 电脑环境

(1) 电脑端摄像头应正对考生,能完整拍摄到考生 上半身和双手。在整个考试过程中,为监控各位考生的考 试情况,请全程打开电脑摄像头,平台将调用摄像头在考 前进行人脸识别认证,考中随机进行人像采集并与后台人 脸数据库进行比对,随机抓拍。

2

2.测试过程中,除考试必要的浏览器网页外,其他一 切应用程序及浏览器页面必须关闭。

#### 3. 手机环境

#### 手机A

(1) 请勿将手机调至静音, 方便监考过程中老师沟 通。卸载社交软件(微信、QQ 等),关闭其他 APP 消息通 知,关闭手机休眠模式。

(2)手机、支架或其他用于摆放手机的桌椅。

(3)手机一般摆放在考生侧后方,距离考生 1-1.5 米左右,与考生后背成 45 度角,能拍摄到考生整体及电 脑屏幕。

#### 手机 B

 $(1)$  卸载 手 机 B 上 的 社 交 软 件 ( 微 信 、 QQ 等 ) , 关 闭其他 APP 消息通知,关闭手机休眠模式。

(2)本手机用于面试考试答题,录制视频。

(三)考生要求

1.考生需将五官清楚显露,以保证通过电脑端人脸识 别验证及考试伞程实时监控;考试期间,考生不能化妆, 发际不得遮蔽耳朵,不得戴帽子、 口罩、耳机、耳环、项 链、戒指等饰品;考试桌面除电脑 、鼠标、身份证、文具, 不得出现其他任何物品(包括手表、手机、水杯、笔袋等)。

2.手机端不得使用美颜及滤镜,本人全程出镜,不得

离开座位,不得中断录制,无关人员不得在考试区域内出 现。考试过程中、考生不能接打电话,否则按作弊处理。

## 二、面试操作流程

考生务必按照先手机 A 操作,再电脑操作, 最后手机 B 操作的顺序进行操作。顺序错误会导致面试答题视频不 能保存。

#### (一)

1. 考生于考试前 30 分钟打开手机讯飞智教学 APP, 输入 登录账号和密码,点击"我已阅读并同意《隐私政策》"点 击"登录"。

登录账号为学校简称(sdxhu)+身份证号,例如: sdxhu3701 \*\*\*\*\*\*\*\*\*\*\*; 密码为身份证后 6 位, 学生登录 后可自行密码修改。

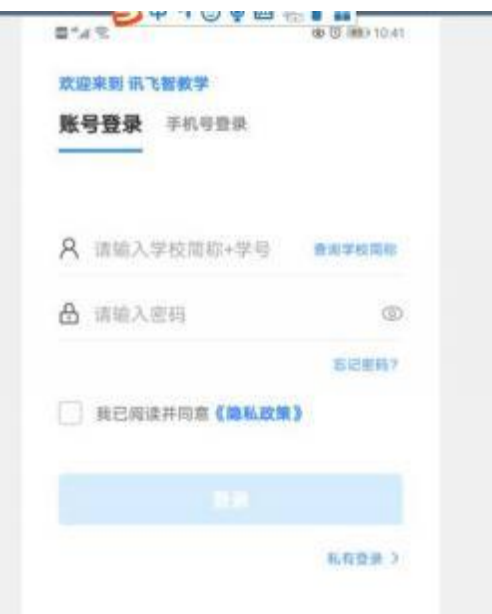

2.绑定手机号选择"跳过,暂不绑定 "。

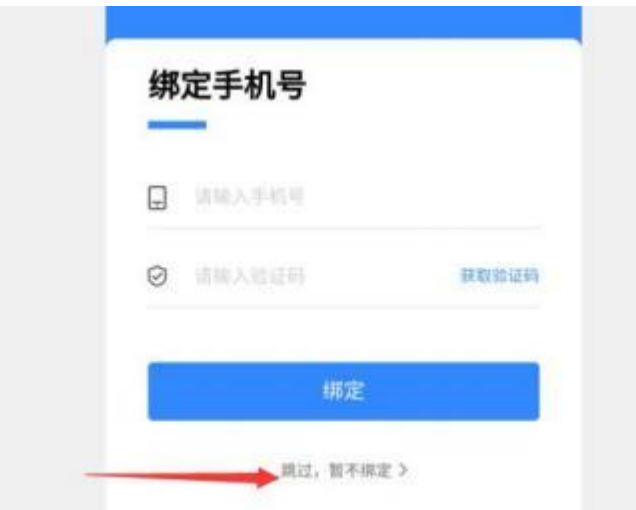

3.点击"全部应用 "。

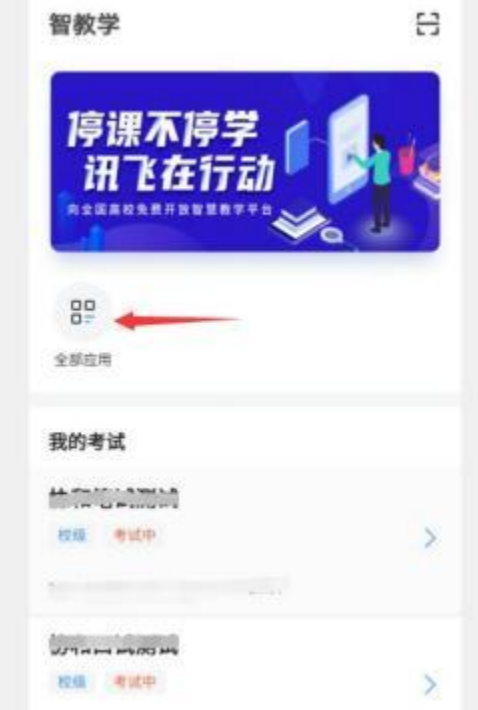

4.选择"AI 监考"。

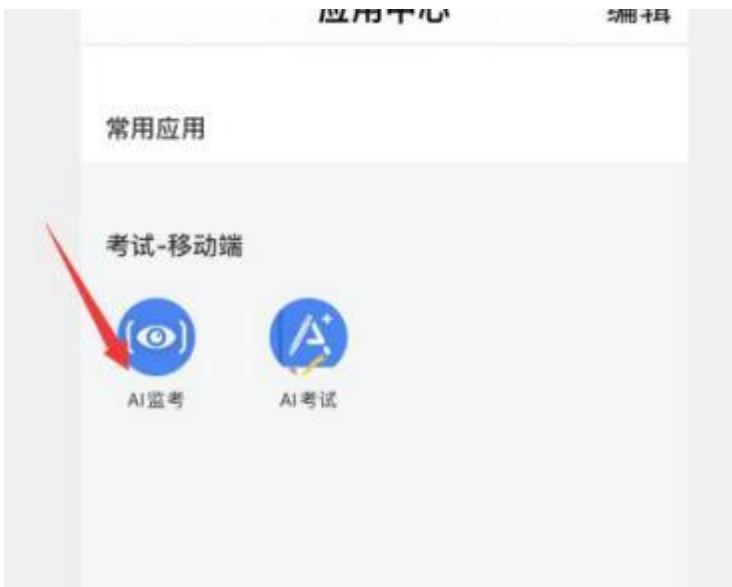

5. 考前模拟测试点击" 协和退役大学生士兵模拟 测试"。正式考试点击"协和退役大学生士兵综合 考查"。(图片仅供参考)

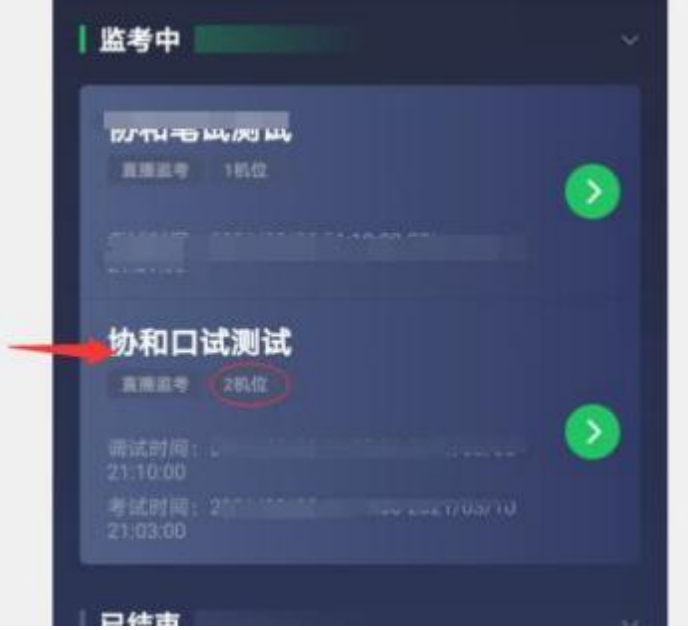

6.阅读注意事项。等待几秒后,点击"我知道了 "。

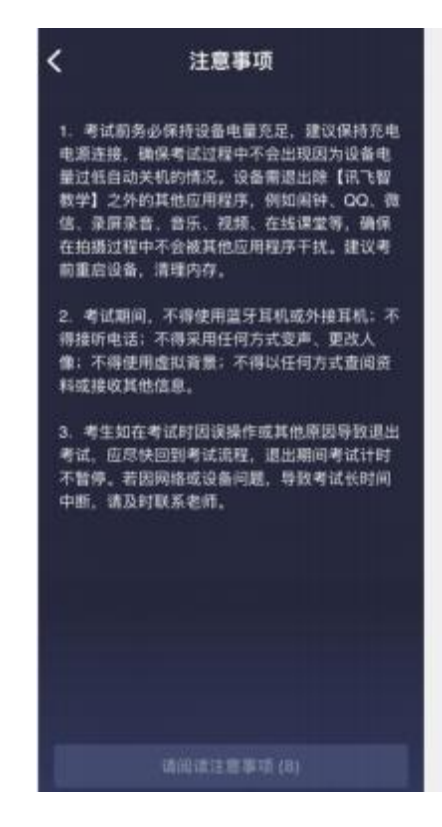

7.设备调试。 网络、摄像头、麦克风、扬声器分别都 点一下,使图标都变成绿色。

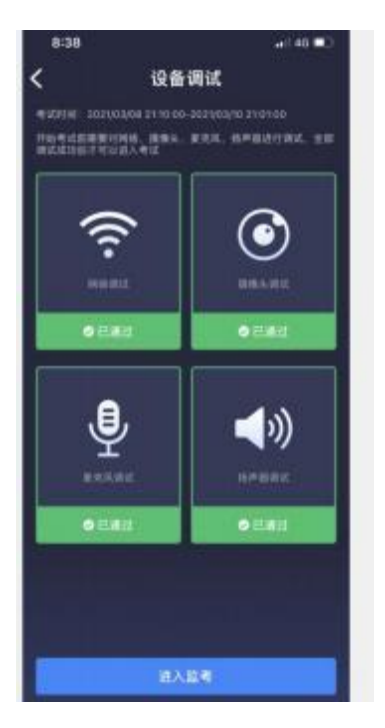

8.点击"进入监考 ",选择监考机 1。

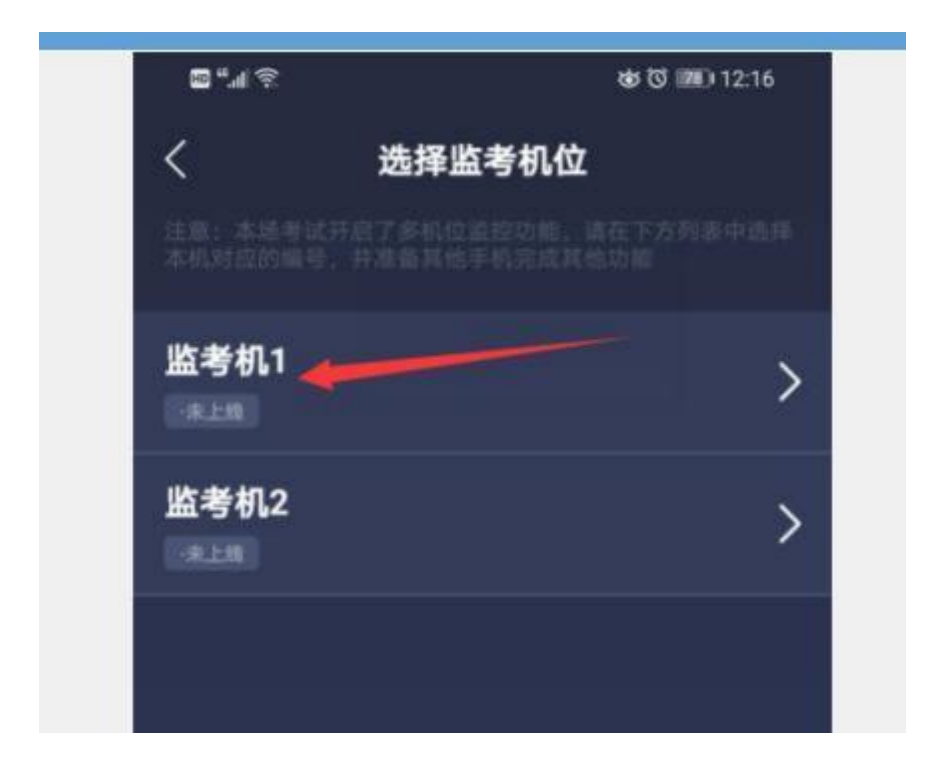

9.进入后,手机横放,并确保学生人像在该应用页面呈 现的白色方框内。

手机一般摆放在考生侧后方,距离考生 1-1.5 米左右, 与考生后背成 45 度角,能拍摄到考生整体及电脑屏幕。

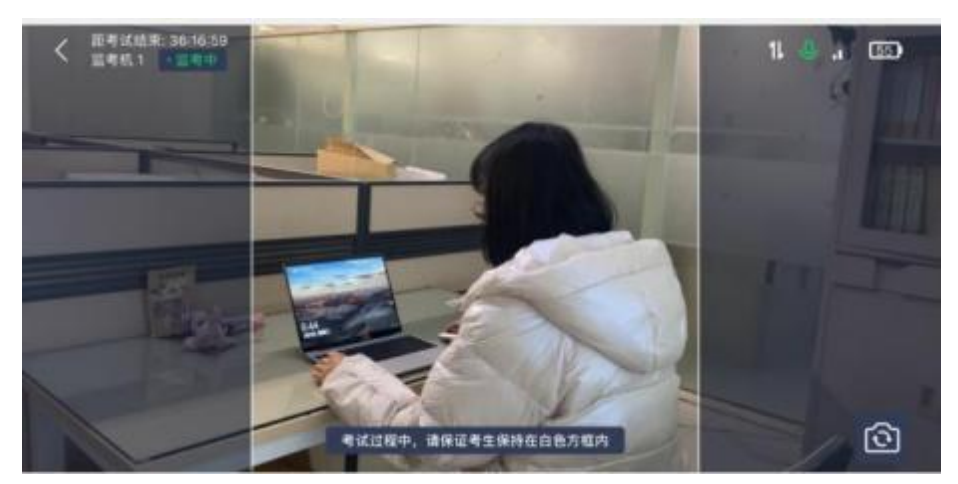

(二) 电脑操作

1. 用谷歌浏览器登录 sdxhu. fifedu. com。点击右上角 "平台账号登录"。

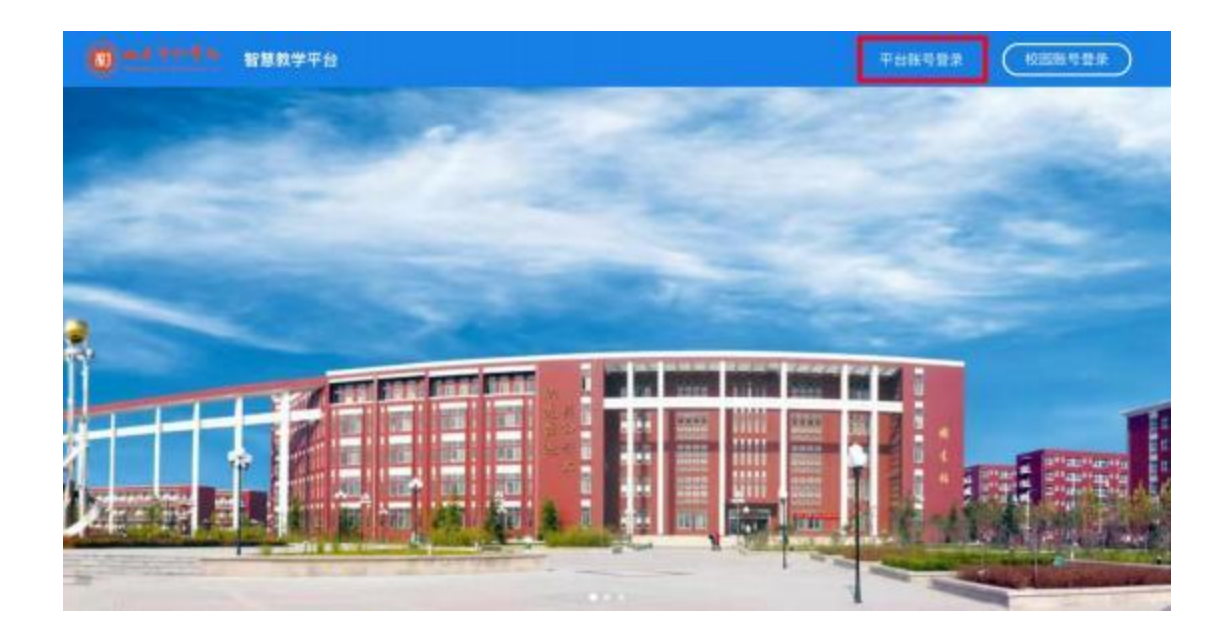

2.登录账号为学校简称(sdxhu)+身份证号。例如: sdxhu3701 \*\*\*\*\*\*\*\*\*\*\*; 密码为身份证后 6 位, 学生登录 后可自行密码修改。

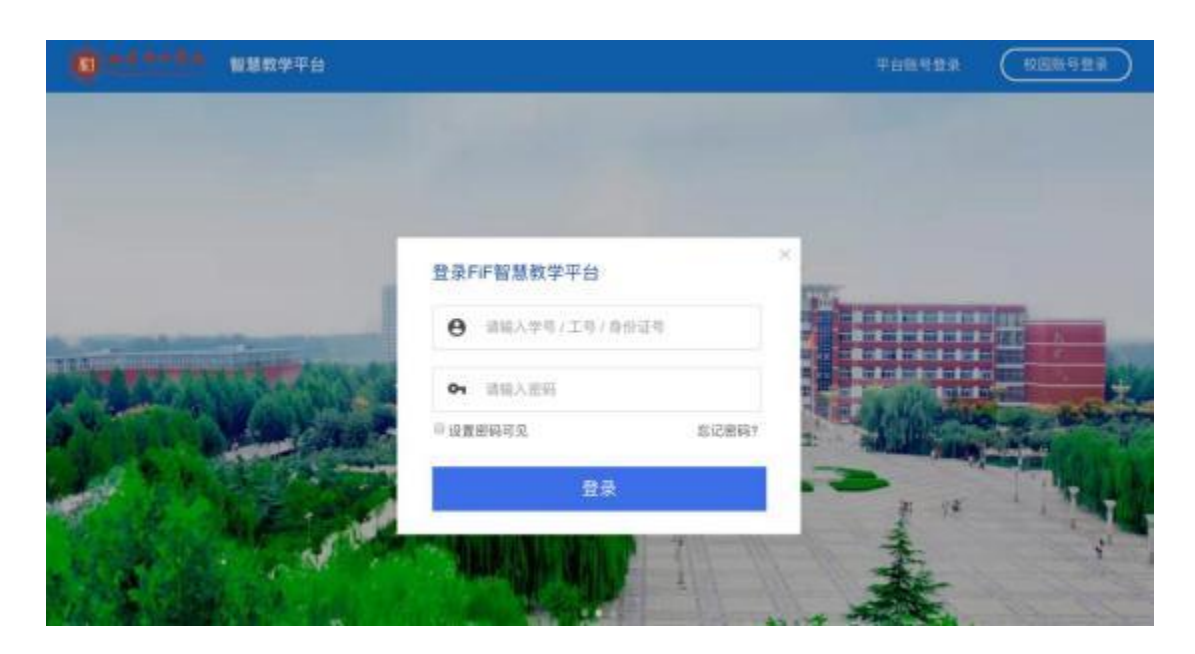

3.点击"登录"后,手机绑定,选择"跳过,暂不绑定"。

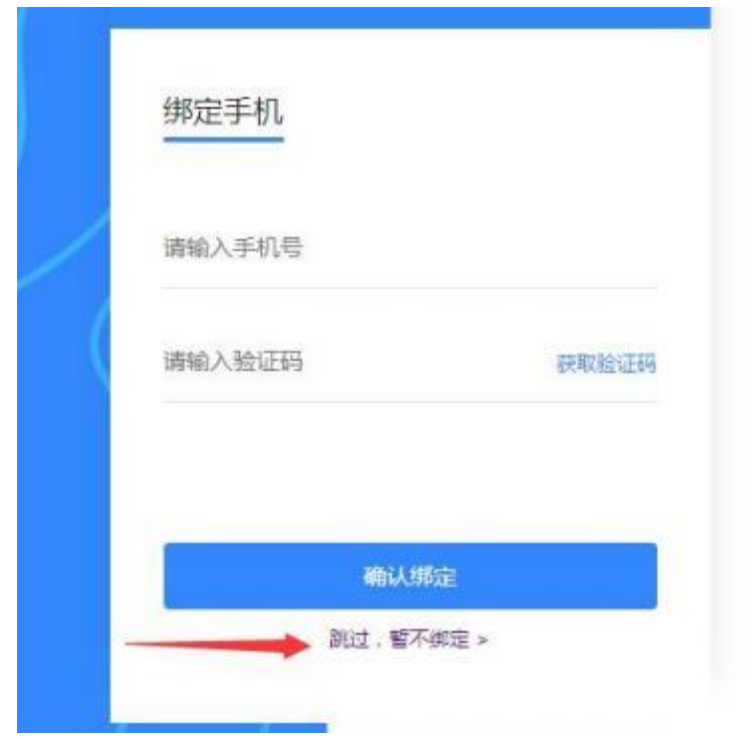

4. 点击"教学应用"中的"讯飞 AI 考试(在线)"进 入考试系统。

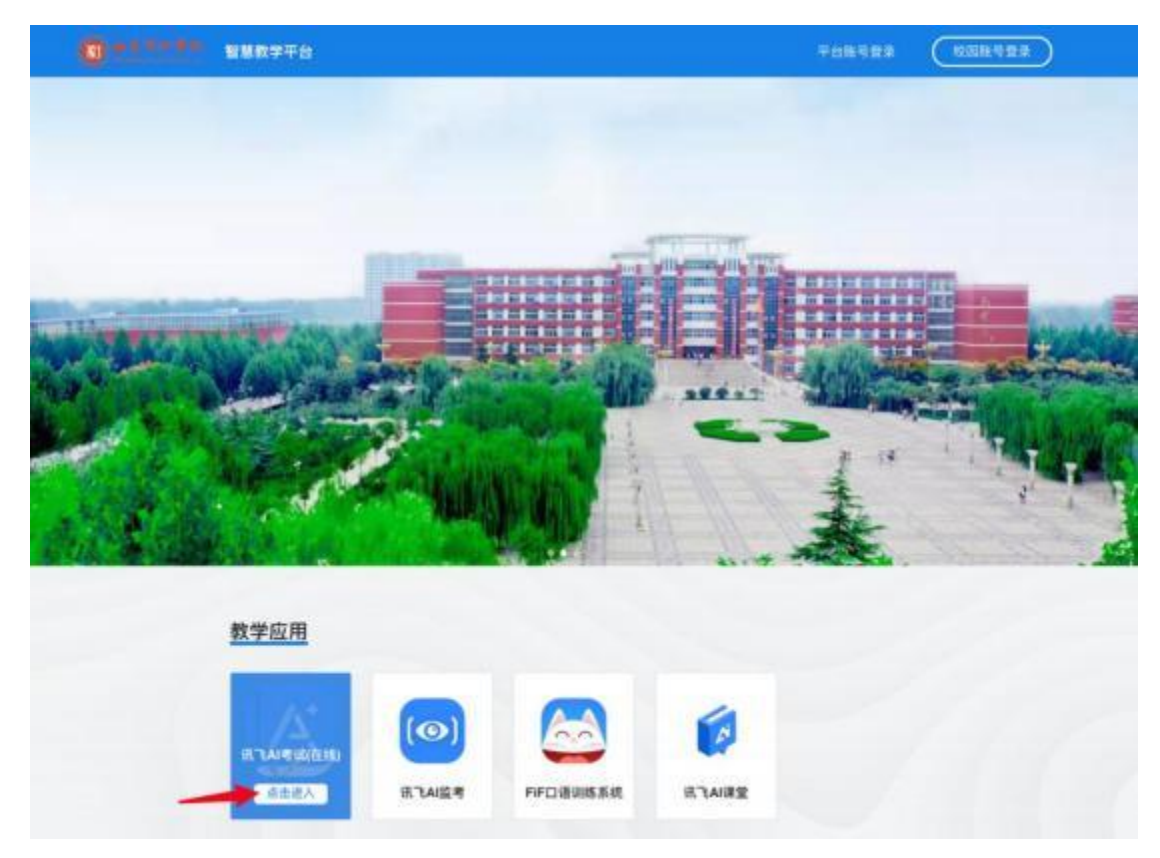

5. 点击进入讯飞 AI 考试(在线)后, 在"我的考试" 页面中选择对应的考试。

考前模拟测试点击"协和退役大学生士兵模拟测试"。 正式考试点击"协和退役士大学生兵综合考查 "。

" 点击进入 ",学生即可开始考试 。如下图(图片仅 供参考):

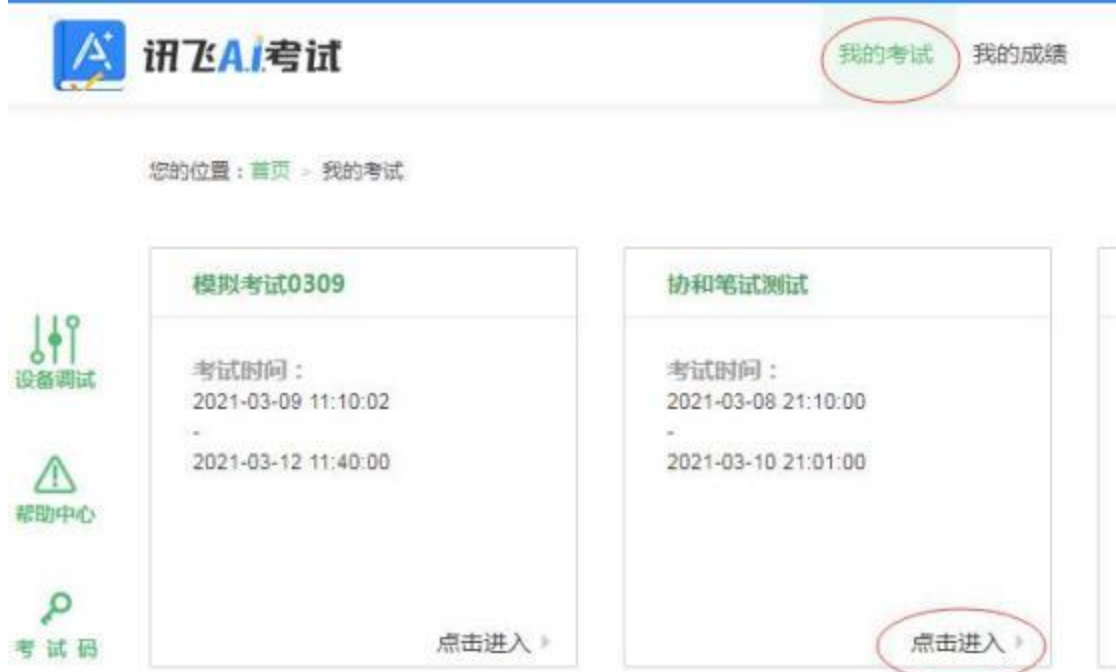

6.阅读考试承诺书。点击" 我已认真阅读并同意 "。

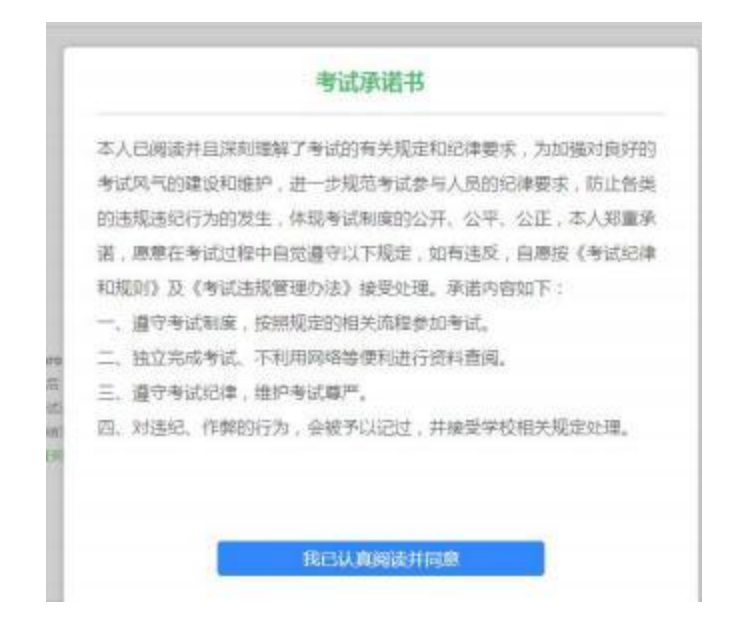

## 7.点击"设备调试 "。

#### 欢迎参加考试

(二) 同学,考试已正式发布,请认真核实如下信息,确认无误后,点击设备调试进行测试!

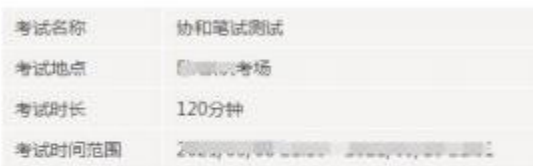

#### 注意事项:

1. 请他用chrome谷歌浏览器或IE10以上的浏览器进行考试。

2. 进入考试后,即使中途关闭测透器或关闭电脑,倒计时不会停止。

3. 如果在考试过程中不小心关闭浏览器或电脑死机、重启,之前作誉的答案会自动保存下来,重新登录即可。

4. 考试时间结束后,系统会自动交替,请注意把握考试时间。

考试中如温任何问题,请及时资助监考教师,在场工作人员或我们的QQ客服。

台式电脑保证摄像头和网络正常 。笔记本应该全部显 示正常连接。

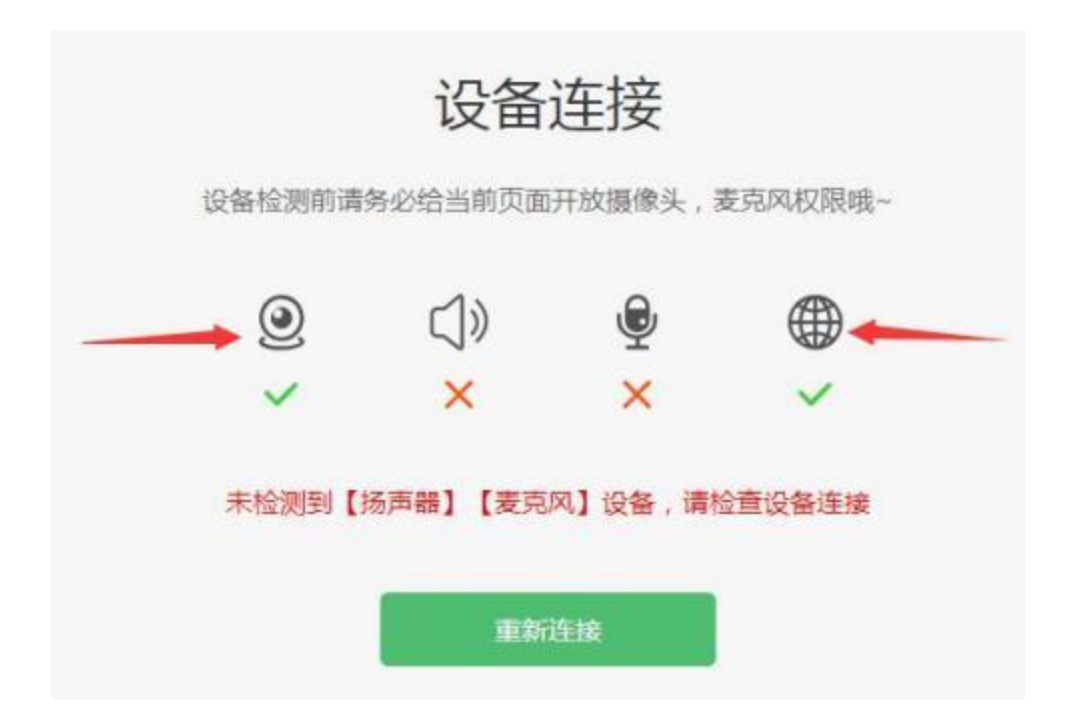

点击"重新链接"或"开始检测",选择可以看到、可 以听到,点击"完成检测"。

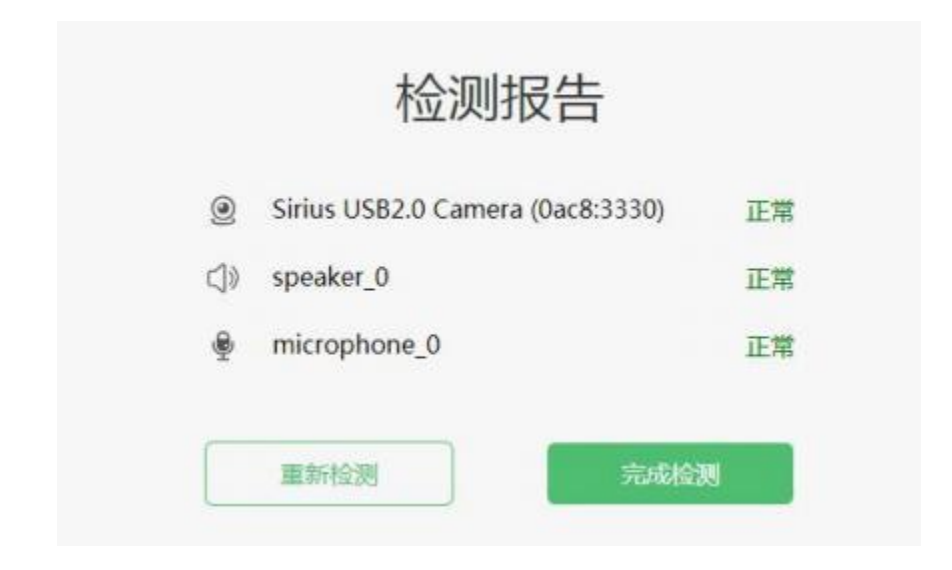

8. 点击"进入人脸识别",点击"拍照"进行人脸识 别验证。

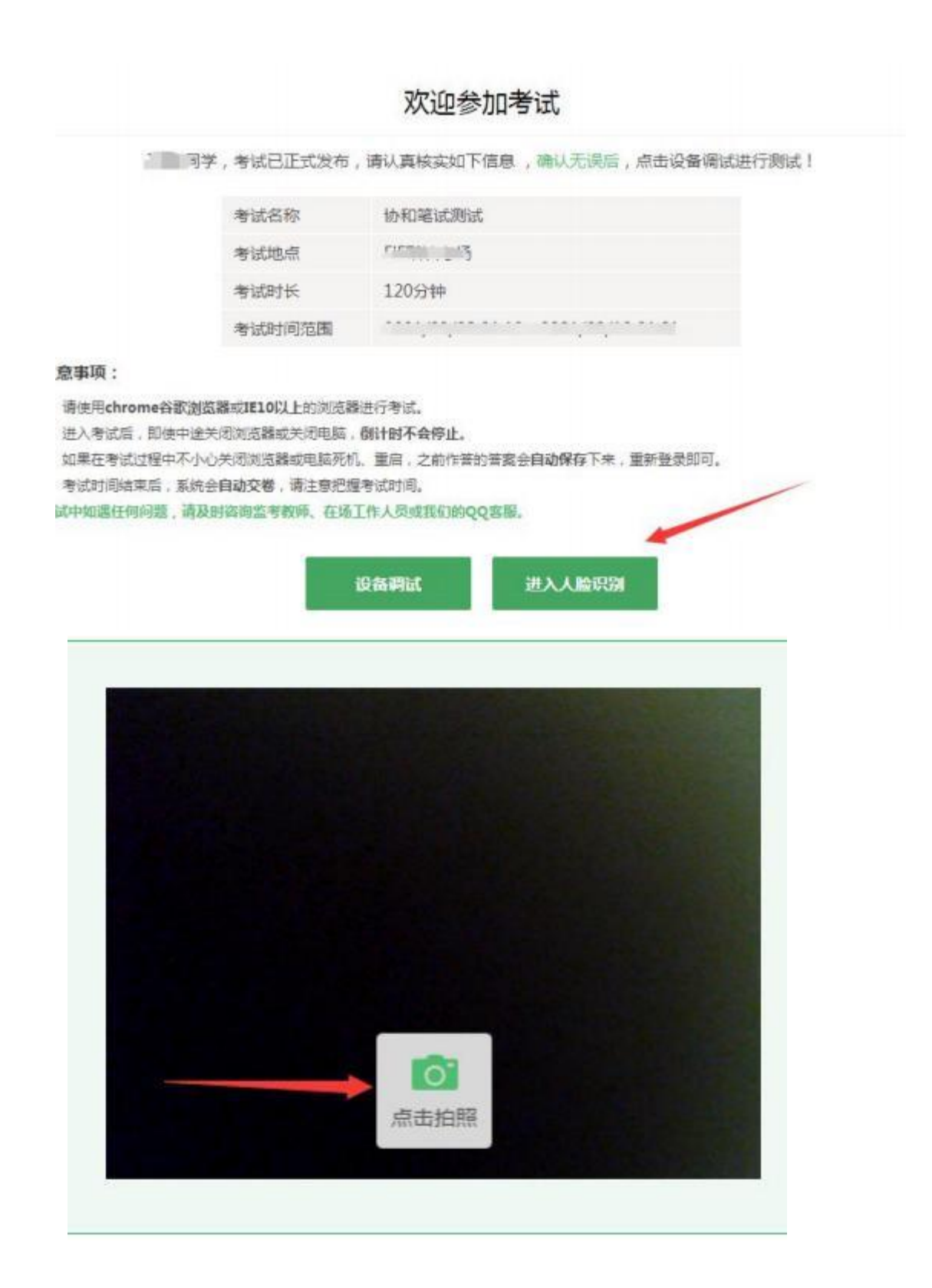

9.点击"进入考试 "。

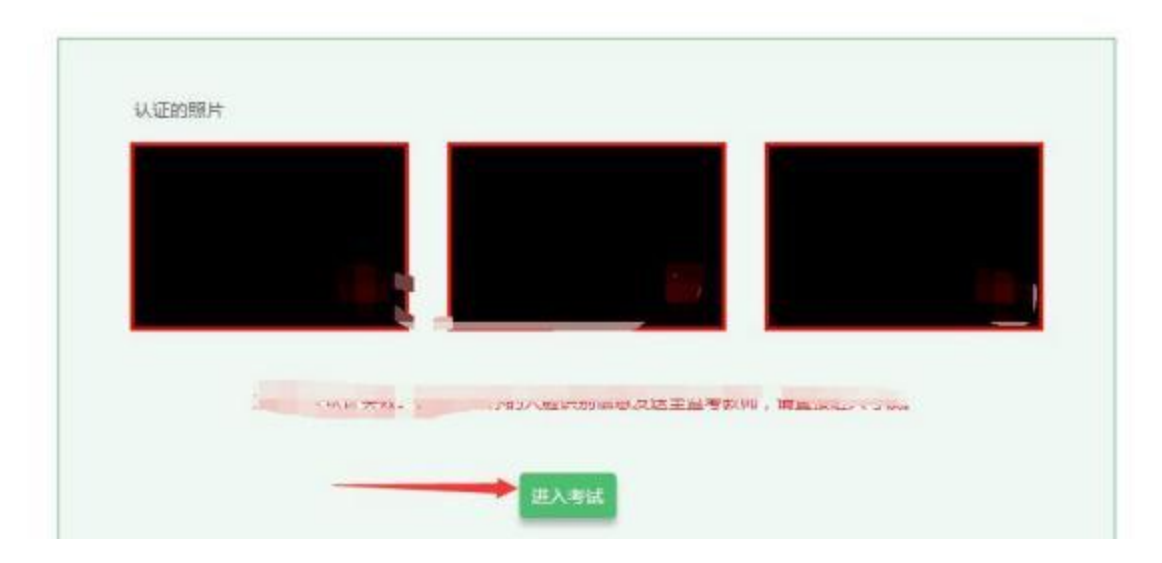

10.考试作答 。进入考试页面 ,待正式考试开始后 , 考生可看到面试题目。进入考试后, 倒计时自动启动, 关 机或退出考试都不会停止。

## (三) 手机 B 操作

打开手机 B 中的讯飞智教学 APP,输入登录账号和密码 — 点击我已阅读并同意《隐私政策》—绑定手机号选择"跳 过,暂不绑定"一点击"全部应用"一选择"AI 监考"一选 择面试—阅读注意事项—设备调试(以上详细流程参考手 机A)。

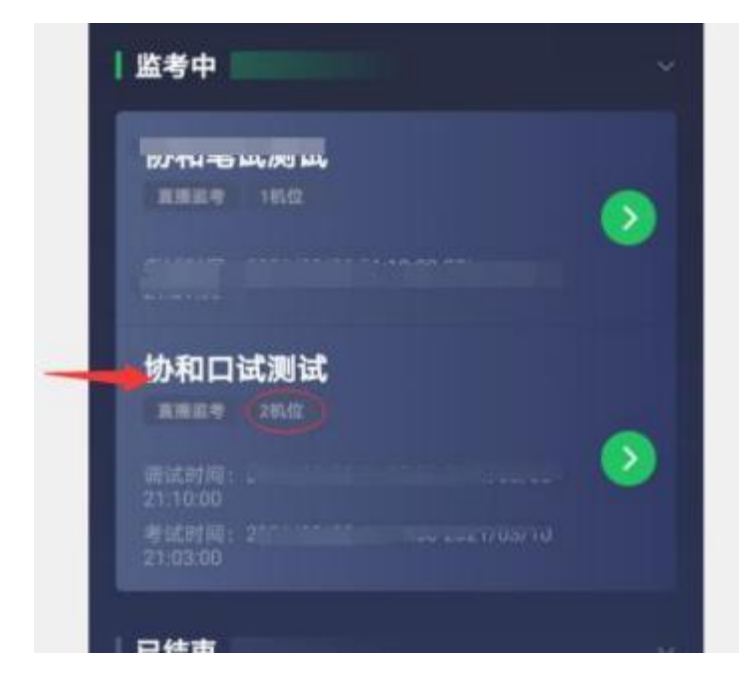

点击"进入监考",选择监考机2(非常重要)

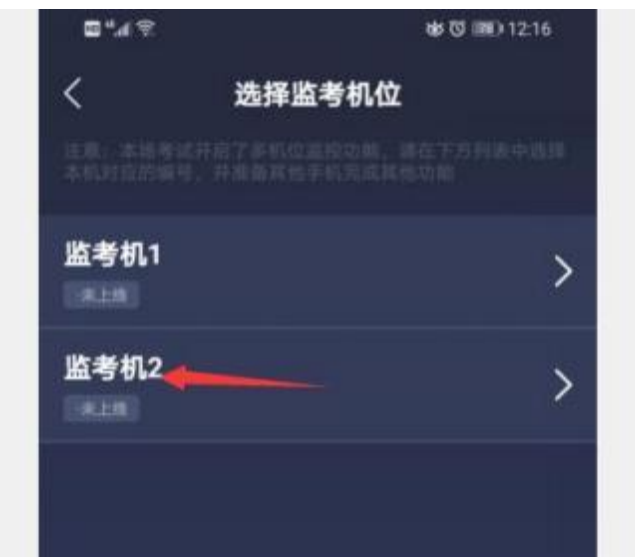

手机B横放在电脑旁同侧,本人出现在边框内并正面面 对手机 B. 确保人像显示在手机白色方框内部。面向手机 B 直接回答电脑上出现的面试题目,答题时间 10 分钟以内。 每位考生只有一次答题机会,答题完毕,点击"退出",视 频自动上传。可参考下图。

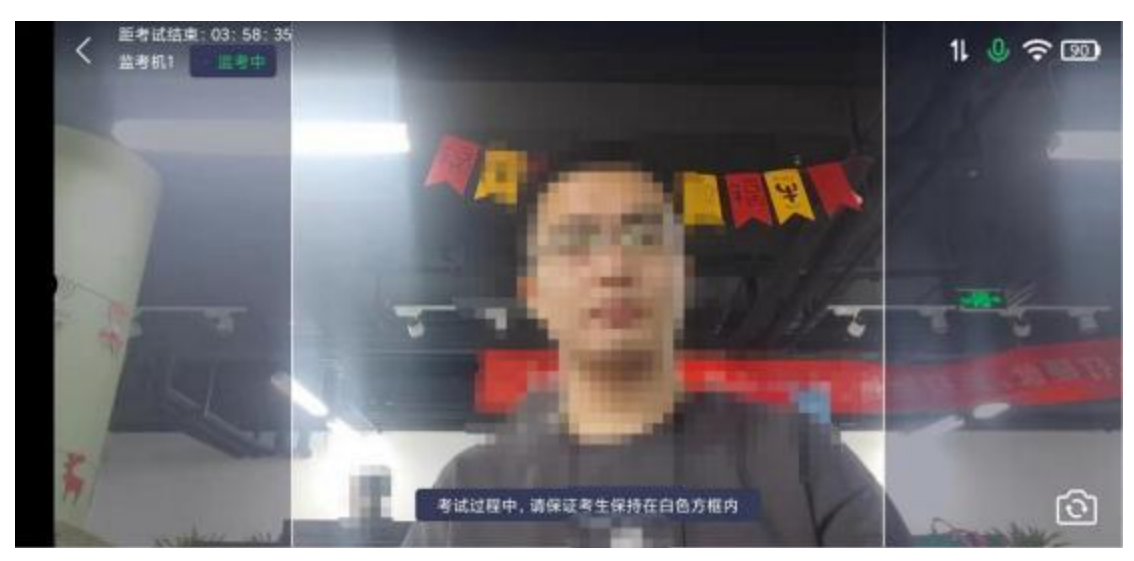

注意: 考生答题过程中不能出现自己的姓名、考生号、 籍贯、学校、工作单位等个人信息。如出现,面试成绩记为 0分。

(四)答题完毕后,先关闭手机 B,然后电脑可点击交 卷,最后关闭手机 A。

(五)考试过程进行实时抓拍验证,如抓拍照片不能通 过系统验证(抓拍中出现其他陌生人、图片不清晰、图片未 照到面部、戴耳机、使用手机打电话等),经核实后按作弊 处理,取消考生录取资格。如遇特殊情况,必须在手机监控 下进行。请使用非监考手机或手机 B 联系客服,请勿使用手 机 A 进行通话。

#### 三、各部门联系方式

(一)系统技术人员负责解答软件安装、考生登录等技 术问题。

Tel:400-626-5026 (工作时间 8:00-22:00)

(二)教务处负责考试组织、成绩复核。

考生如因个人设备、网络卡顿、操作不当、个人信息错 误、照片失真等原因导致考试无法正常进行,责任由本人承 担。

电话:0531-81307048

邮箱:xiehejwc2007@126.com

如遇问题,请您详细说明以下几点:姓名、考生号、 联系电话、笔试/面试、详细说明遇到的问题。

(三)招生就业处负责考生专业咨询。

电话:0531-88795666 0531-88795777